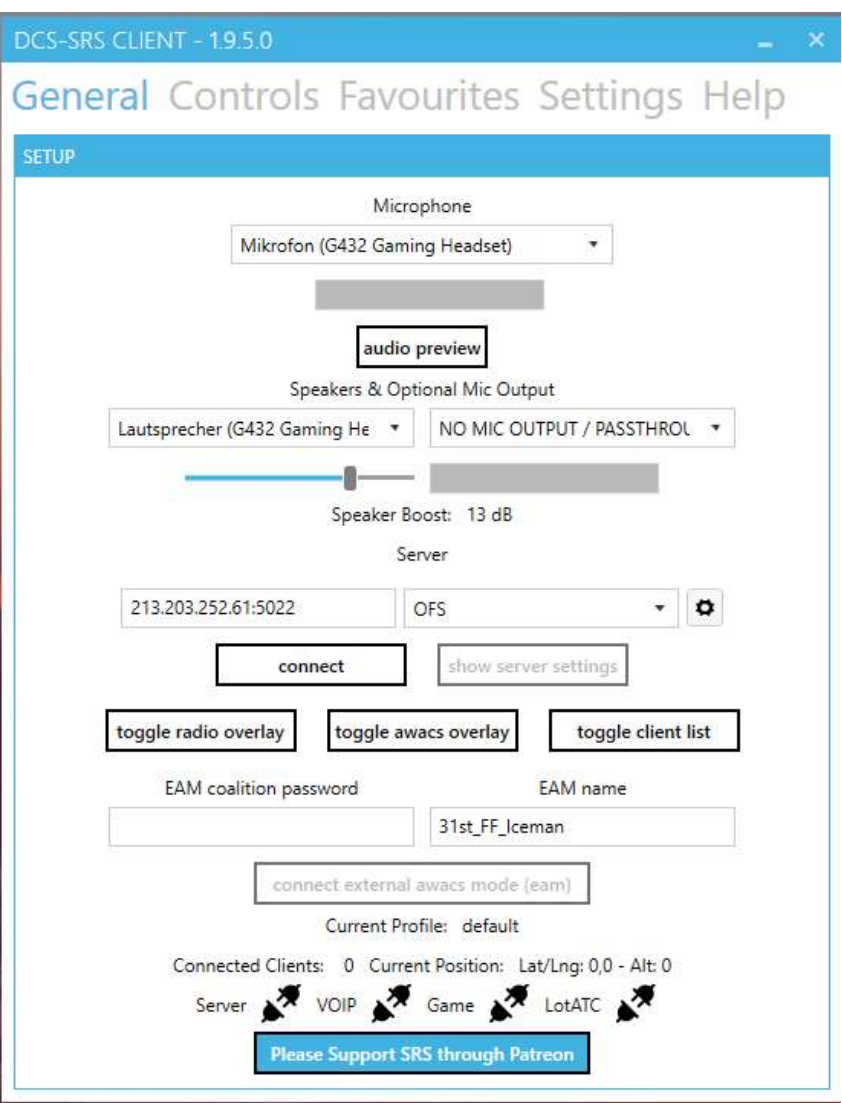

Eingangsseite wo die Server IP etc eingegeben werden muss so wie der Benutzername

Wenn man das gemacht hat geht man aus die Kontrollseite.

## DCS-SRS CLIENT - 1.9.5.0

## General Controls Favourites Settings Help

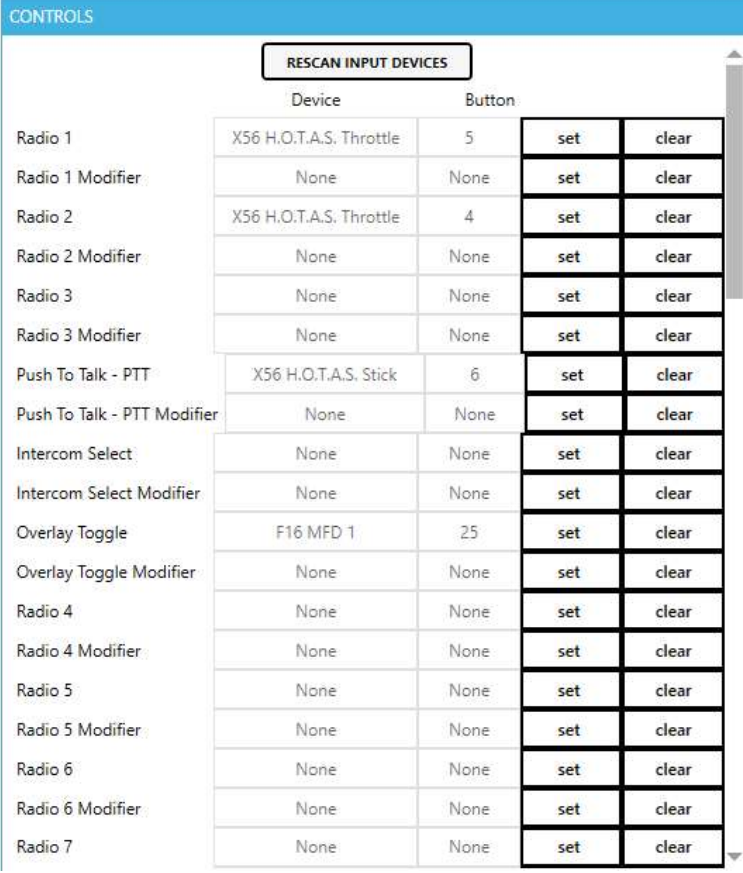

Hier auf Set drücken und die Tastenbelegung machen

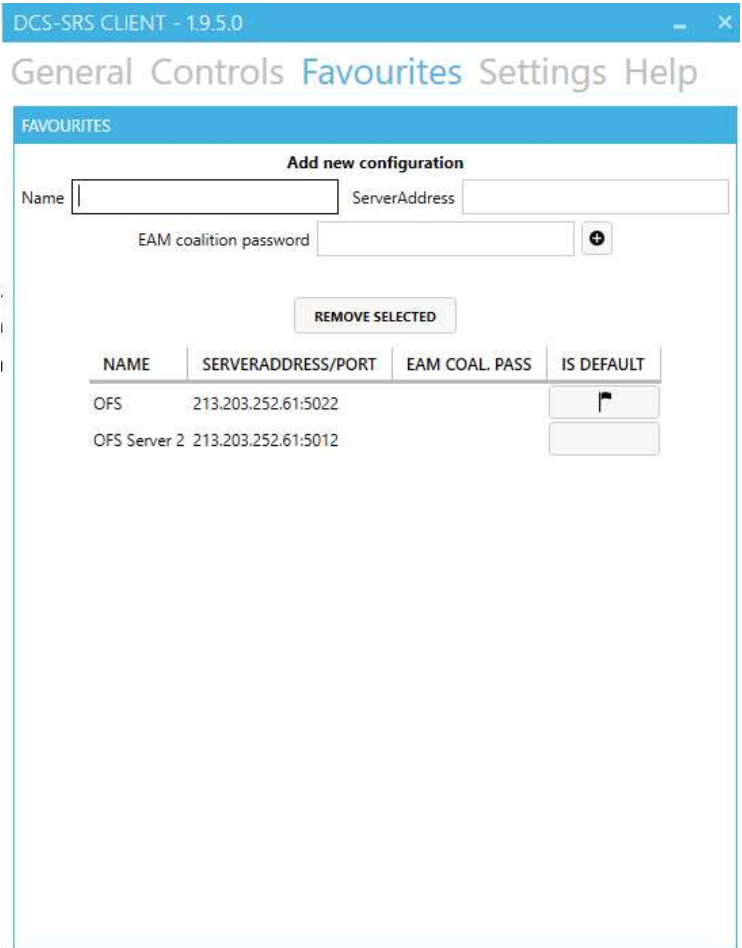

Hier habe ich die Server der OFS als Favoriten hinterlegt,

Mit der Fahne ist der Aktuelle der als Standard geöffnet wird

## DCS-SRS CLIENT - 1.9.5.0

## General Controls Favourites Settings Help

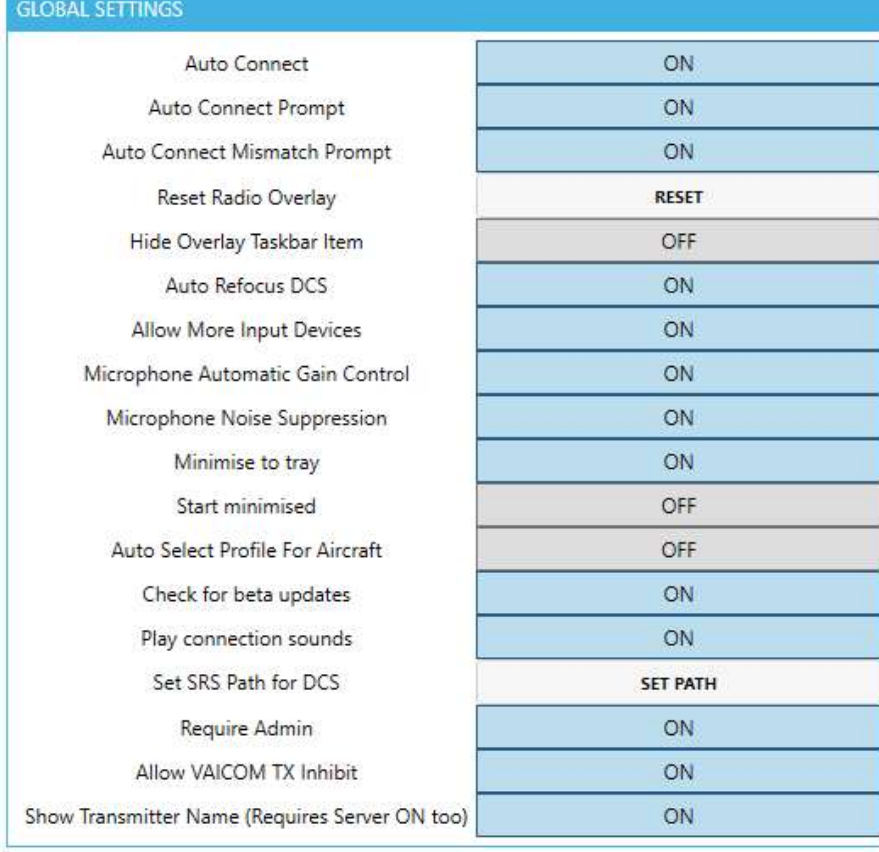

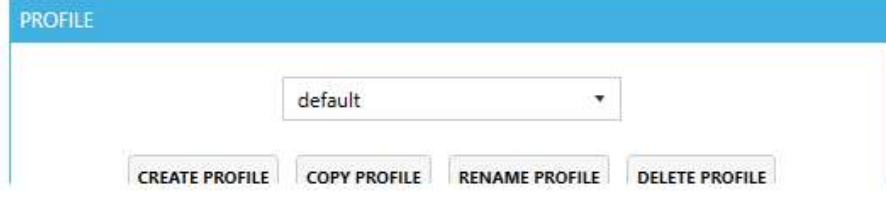

So stellt man am besten die Settings ein